#### **SOLICITUDES DE RESERVA**

# **Crear a solicitude.**

Accedemos a través do menú:

Solicitudes ➡ Reserva de prazas ➡ **CREAR SOLICITUDE**

#### **IMPORTANTE**:

A navegación nesta parte do proceso é por pestanas, de xeito que só premendo no botón **Cardar E Continuar** poderáse cubrir a información na seguinte pestana. Se nalgún momento introducimos datos e **non prememos no** devandito **botón** ou se nos movemos a outras pestanas da solicitude, **os datos non serán cargados**. Igualmente ocorre se non se pon algún dos datos obrigatorios (todos os marcados cun asterisco\*) por cubrir.

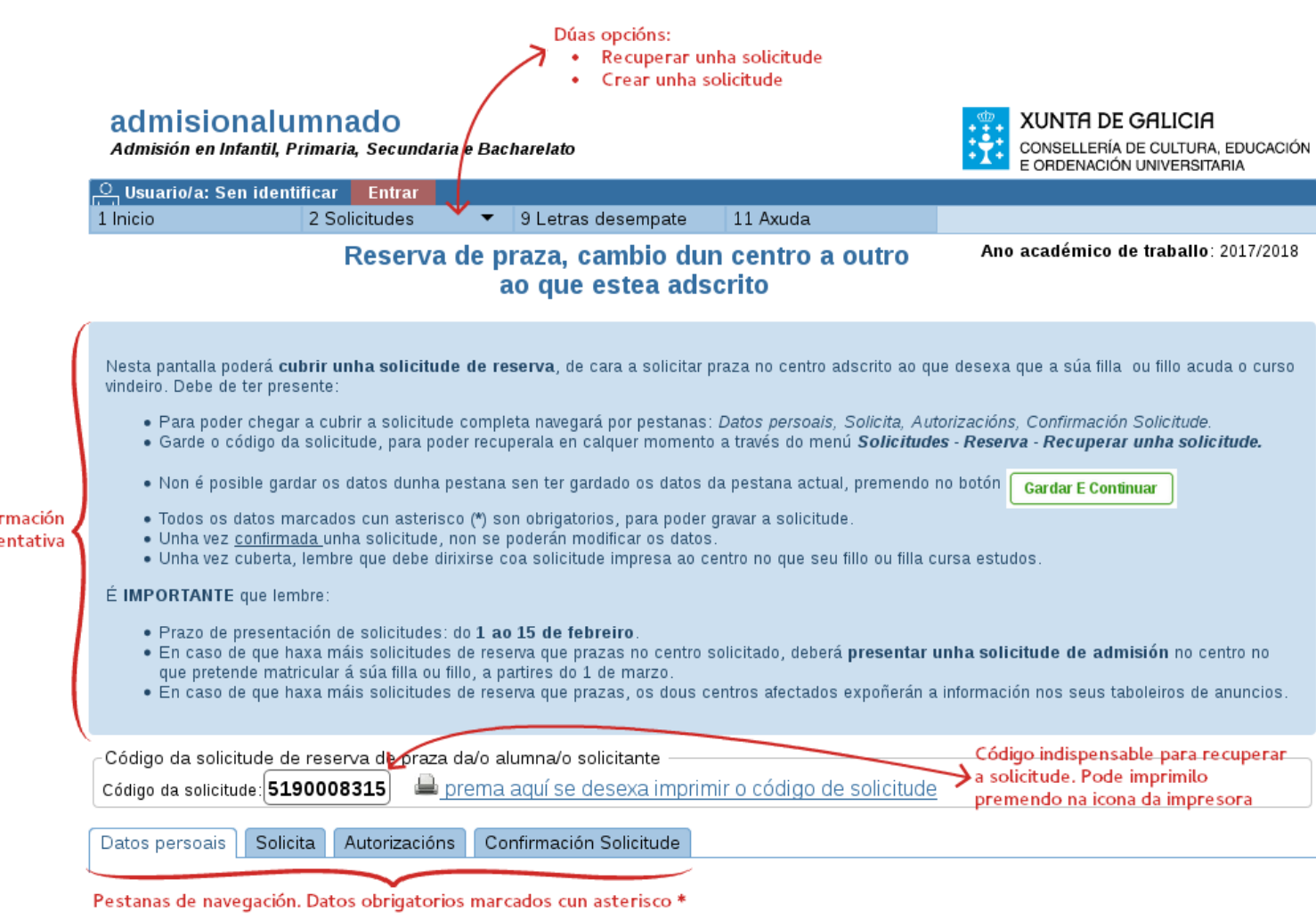

Na seguinte imaxe pódese apreciar o aspecto da aplicación ao premer no menú arriba indicado, **CREAR SOLICITUDE**:

## **Descrición das pestanas**

#### **Datos persoais.**

Info Ori

- Teña en conta que os datos de enderezo a efecto de notificación non terán que ser cubertos en caso de que coincidan cós indicados para a alumna ou alumno para o que se solicita praza.
- En caso de non autorizar a comprobación da identidade, deberá acompañar a solicitude de copia do DNI.

• A información relativa ás comunicacións mediante notific@ só serán de aplicación para os trámites relacionados coas Xefaturas Territoriais.

### **Solicita.**

Recóllense os datos de **comedor, transporte, curso e centro actual no que está matriculada a alumna ou o alumno, e centro adscrito e curso que solicita**. En caso de que non se poida cubrir algún dato relativo a ensinanza ou curso, póñase en contacto có centro educativo no que está matriculada a alumna ou o alumno.

Indicaremos:

- **Solicita comedor e/o transporte**. Marcaremos si en caso de precisar algún deles. Por defecto o valor é Non.
- **Expón**. Curso e centro actual no que se estuda.
- **Solicita**. Curso e centro adscrito para o que se desexa reservar unha praza.

Ademais pode ver unha breve información do centro para o que solicita a reserva de praza (titularidade, pública ou privada, así como un enlace á ficha do centro no [buscador de centros da Consellería\)](https://www.edu.xunta.es/centroseducativos/).

### **Autorizacións**

Donde se recolle se concede permiso para comprobar telematicamente a identidade da persoa que presenta a solicitude. Lembre que en caso de **non autorizar** dita **consulta** deberá **presentar copia do documento de identidade.**

### **Confirmación Solicitude.**

Nesta pestana vése o formulario de solicitude de reserva cuberto. Mentres non prememos no botón <sup>confirmar Borrador</sup>o informe aparece coa marca de auga BORRADOR. No momento en que **confirma**, a **solicitude** considérase **finalizada** e

polo tanto **non se permite a súa modificación**. A partires deste momento aparece o botón  $\frac{X}{X}$ erar Informe), que nos permite **crear un pdf para presentar no centro educativo** no que a alumna ou alumno **está matriculado**.

En caso de detectar un erro na solicitude unha vez confiramda, pode crear unha nova solicitude que subsane o erro detectado.

Este ano poderáse presentar en SEDE ELECTRÓNICA, para o que será preciso contar con Chave365 ou certificado dixital.

#### **Recuperar unha solicitude.**

Poderá recuperar a súa solicitude para modificación tantas veces como queira mentres non estea confirmada. Para iso debe de acceder a través do menú:

### Solicitudes ➡ Reserva de prazas ➡ **RECUPERAR UNHA SOLICITUDE**

Introducindo **obrigatoriamente** o **código da solicitude** e o **DNI/NIE** dun dos proxenitores ou responsables do menor aparecerá a solicitude (letras maiúsculas). Se a solicitude está confirmada e presentada en centro educativo, recuperándoa poderá ver o seu estado de tramitación.